# iPod Dock / Internet / Wi-Fi / DAB / FM Radio System AirStream**20**

# User Manual AirStream 20 AirStream 20 D AirStream 20 USA

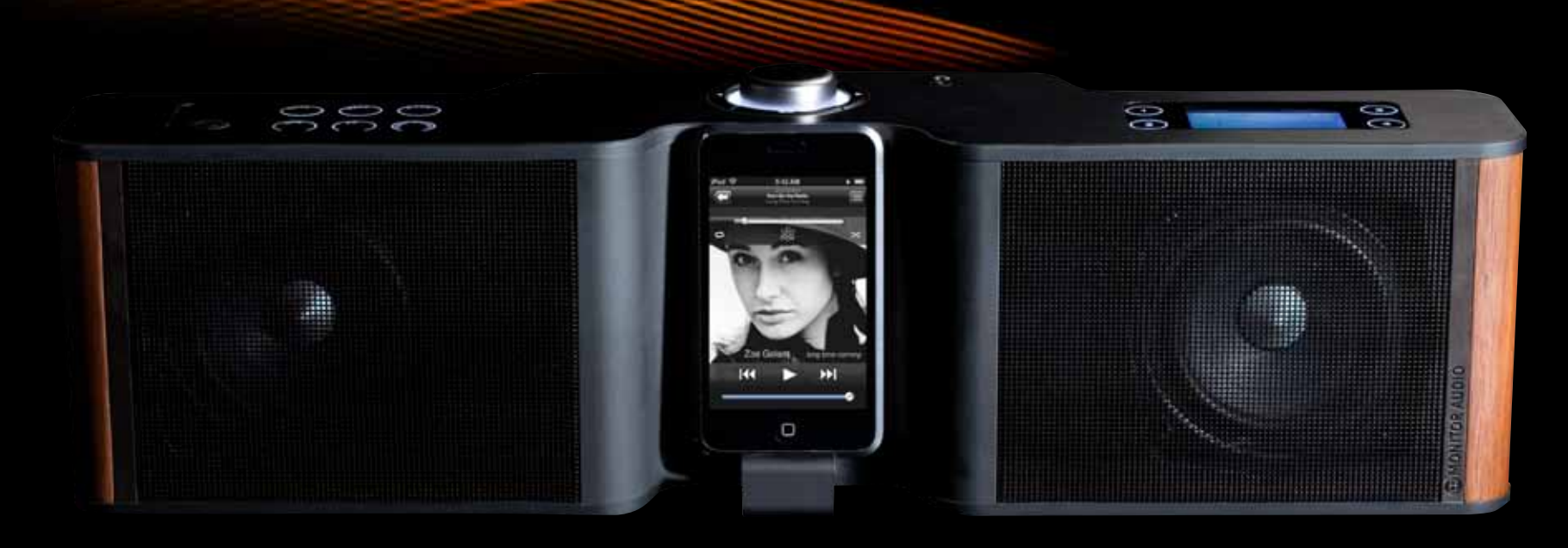

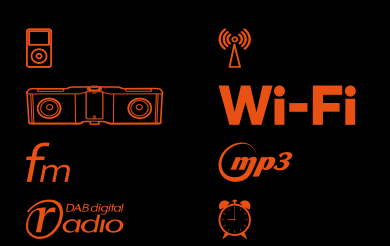

Made for

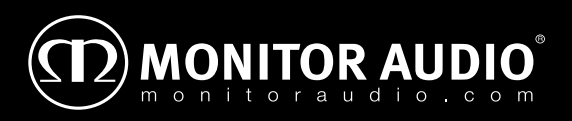

# **WARNING**

- **• TO PREVENT FIRE OR SHOCK HAZARD, DO NOT USE THIS PLUG WITH AN EXTENSION CORD, RECEPTACLE OR OTHER OUTLET UNLESS THE BLADES CAN BE FULLY INSERTED TO PREVENT BLADE EXPOSURE**
- **• TO reduce the risk of FIRE OR electric SHOCK, DO NOT EXPOSE THIS APPLIANCE TO RAIN OR MOISTURE**
- **• TO PREVENT ELECTRIC SHOCK, MATCH WIDE BLADE PLUG TO WIDE SLOT AND FULLY INSERT**
- **EXCESSIVE SOUND PRESSURE FROM EARPHONES AND HEADPHONES CAN CAUSE HEARING LOSS**
- **USE OF CONTROLS OR ADJUSTMENTS OR PERFORMANCE OF PROCEDURES OTHER THAN THOSE SPECIFIED may result in hazardous radiation exposure**
- **• Changes or modifications not expressly approved by the party responsible for compliance could void the user's authority to operate the equipment**

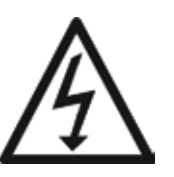

This lightning flash with an arrow head symbol, within an equilateral triangle, is intended to alert the user to the presence of un-insulated 'dangerous voltage' within the product's enclosure that may be of sufficient magnitude to constitute a risk of electric shock to the persons.

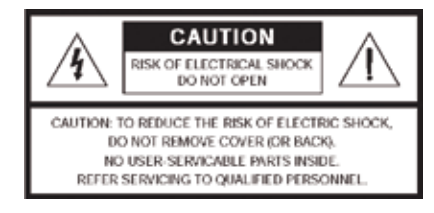

Warning: To reduce the risk of electric shock, do not remove cover (or back), no user-serviceable parts inside. Refer servicing to qualified service personnel.

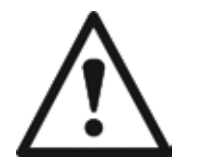

This exclamation point within an equilateral triangle is intended to alert the user to presence of important maintenance (servicing) instructions in the literature accompanying the appliance.

#### **FCC RF Radiation Exposure statement:**

This equipment complies with FCC RF radiation exposure limits set forth for an uncontrolled environment. This equipment should be installed and operated with a minimum distance of 20 centimetres between the radiator and your body. This transmitter must not be colocated or operating in conjunction with any other antenna or transmitter.

#### **Compliance statement:**

1: This device is verified to comply with Part 15 of the FCC Rules. Operation subject to the following two conditions: (1) this device may not cause harmful interference, and (2) this device must accept any interference received, including interference that may cause undesired operation.

2: This equipment has been tested and found to comply with the limits for a Class B digital device, pursuant to Part 15 of the FCC Rules. These limits are designed to provide reasonable protection against harmful interference in a residential installation. This equipment generates, uses and can radiate radio frequency energy and, if not installed and used in accordance with the instructions, may cause harmful interference to radio communications. However,there is no guarantee that interference will not occur in a particular installation. If this equipment does cause harmful interference to radio or television reception, which can be determined by turning the equipment off and on, the user is encouraged to try to correct the interference by one or more of the following measures:

- Reorient or relocate the receiving antenna
- Increase the separation between the equipment and receiver
- Connect the equipment into an outlet on a circuit different from that to which the receiver is connected
- Consult the dealer or an experienced radio/TV technician for help

# Important Safety Instructions

- **1. Read and follow all instructions carefully**.
- **2. Keep these instructions readily accesible.**
- **3. Heed all warnings.**
- **4. Do not use this apparatus near water.**
- **5. Clean only with a dry cloth only.** Great care and attention has gone into the materials chosen to produce the product. A gentle wipe with a dry, clean cloth is all that is required to remove any dust. Treat it as you would a fine piece of furniture because that is how it has been designed.
- **6. Do not block any ventilation openings.** Install in accordance with Monitor Audio's instructions.
- **7. Do not install near any heat sources**, such as radiators, heat registers, stoves, or other apparatus (including amplifiers) that produce heat.
- **8. Do not defeat the purpose of the polarised or grounding type plug.** A polarised plug has two blades with one wider than the other. A grounding type plug has two blades and a third grounding prong. The wider blade or the third prong are provided for your safety. If the provided plug does not fit your outlet, consult an electrician for replacement of the obsolete/ unsuitable outlet.
- **9. Protect the power cord from being walked on or pinched,** particularly at plugs, convenience receptacles and the point where they exit from the apparatus.
- **10. Only use attachments/ accessories specified by Monitor Audio.**
- **11. Use only with the cart**, stand, tripod, bracket, or table specified by the manufacturer or sold with the apparatus. When a cart is used, use caution when moving the cart/ apparatus combination to avoid injury from tip-over.

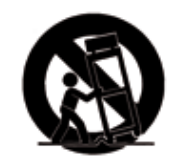

**12. Unplug this apparatus during lightning storms**, or when unused for long periods of time.

- **13. Refer all servicing to qualified service personnel.** Servicing is required when the apparatus has been damaged in any way, eg. power supply cord or plug is damaged, liquid has been spilled on or objects have fallen onto the apparatus, the apparatus has been exposed to rain or moisture, does not operate normally or has been dropped.
- **14. The appliance coupler is used as the disconnect device,** the disconnect device shall remain readily operable.
- **15. Switch off the unit when not in use.** Switch off the unit and disconnect it from the AC power supply when it is not being used for a long time. The mains plug is used as the disconnect device, which should remain readily operable at any time.
- **16. AC/DC adaptor is used as a disconnect device** and it should remain readily operable during intended use. In order to disconnect the apparatus from mains completely, the AC/DC adaptor should be disconnected from the mains socket outlet completely.

**Francais:** L'adaptateur AC/DC de l'appareil ne doit pas être obstrué ou doit être facilement accessible pendant son utilisation. Pour être complètement déconnecté de l'alimentation d'entrée, l'adaptateur AC/DC de l'appareil doit être déconnecté du secteur.

**17. This apparatus shall not be exposed to dripping or splashing water** and no object filled with liquids eg. vases shall be placed on the apparatus.

**Francais:** L'appareil ne doit pas être exposé aux écoulements ou aux éclaboussures et aucun objet ne contenant de liquide, tel qu'un vase, ne doit être placé sur l'objet.

**18. The marking information is located at the bottom enclosure of the apparatus.**

**Francais:** Le marquage de l'appareil figure sur la partie inférieure du boîtier.

# Contents Page

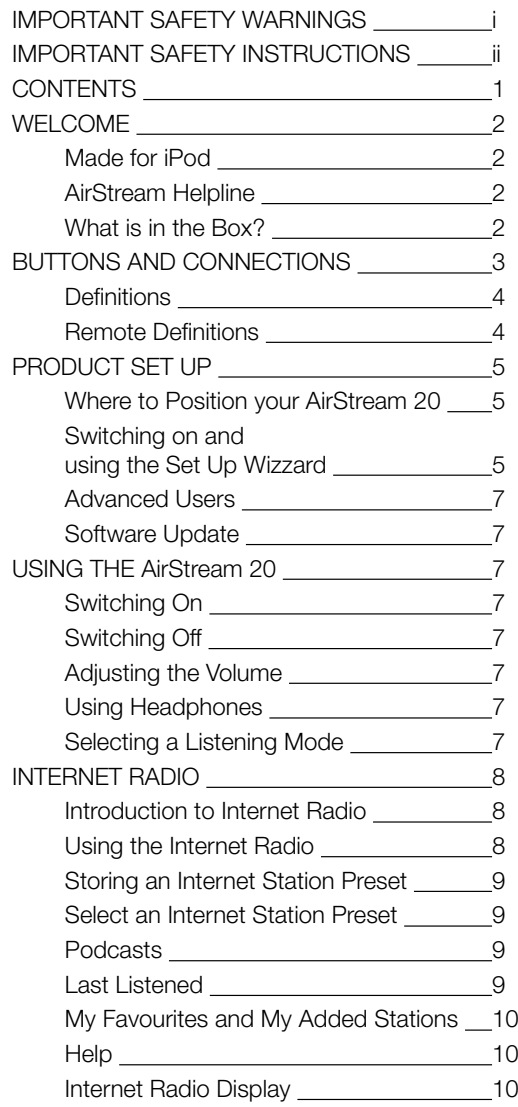

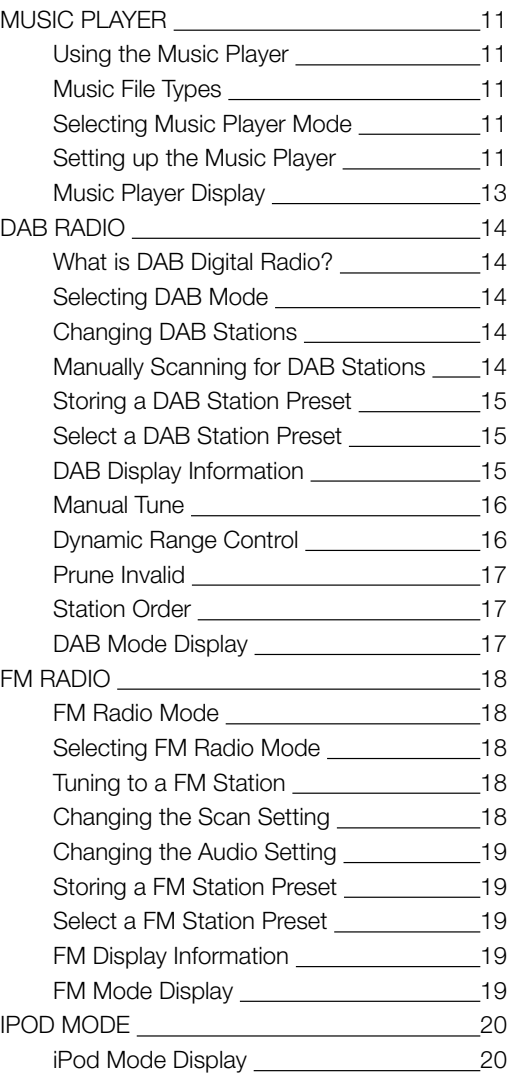

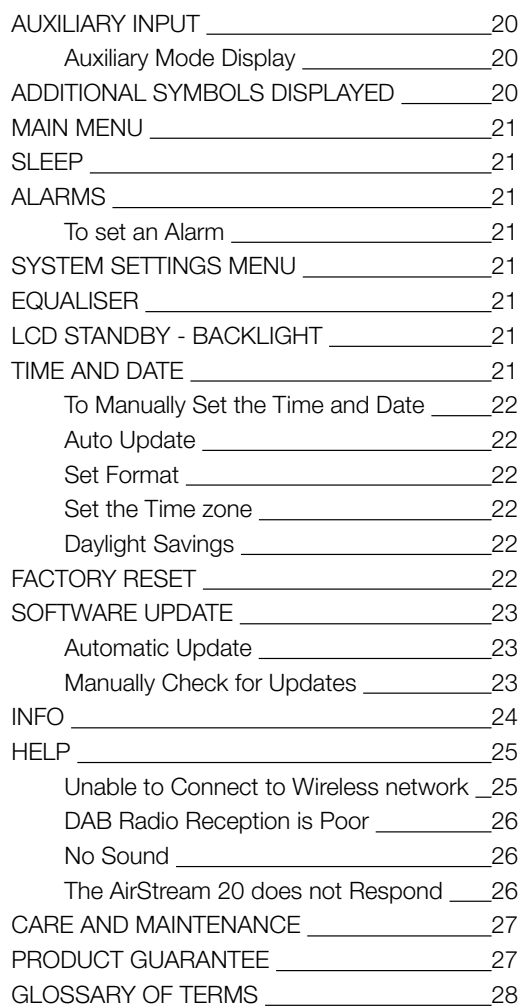

# WELCOME

Introducing the AirStream 20 Multi-Format radio from Monitor Audio®. The AirStream 20 is a combined iPod Dock, DAB, FM and Internet radio with media streaming. It utilises the very latest technology with an intuitive information display for quick and easy set up and operation.

Monitor Audio have used their vast experience and knowledge of the hi-fi industry and transferred it into a complete radio solution.

Please read through all Safety Instructions (separate booklet) and this User Guide before proceeding to operate your AirStream 20.

Before you can receive internet radio stations you will need to check that you have the following:

- **• a broadband internet connection**
- **• a wireless access point (Wi-Fi) connected to your broadband internet via a router**

If your wireless network is configured to use Wired Equivalent Privacy (WEP) or Wi-Fi Protected Access (WPA) data encryption then you will need to know the WEP or WPA code to enable your AirStream 20 to communicate with your network.

- **• your AirStream 20 should work in all locations where the Wi-Fi network is available.** You will also need to know the name of your wireless network, i.e. its SSID
- **• if you are not with the range of a wireless access point, the AirStream 20 will need to be sited near an ethernet connection.**

Before you continue please make sure that your wireless access point is turned on and connected to your broadband internet. You may need to read the instructions provided with your wireless access point and router.

#### **Note:**

- 1. If available, a wireless PC/ Laptop can be used to check that the wireless network is working correctly before you begin to set up your AirStream 20.
- 2. If you do not have a wireless connection you can use the Ethernet cable supplied to connect to your computer/ router/ Ethernet network point.

# Made For iPod

'Made for iPod' means that an electronic accessory has been designed to connect specifically to iPod and has been certified by the developer to meet Apple performance standards. Apple is not responsible for the operation of this device or its compliance with safety and regulatory standards.

### AirStream Helpline

The helpdesk is open from 8.30am to 5.00pm, Monday to Friday (excluding English Public Holidays) and can be contacted on:

+44 (0)1268 740580 (local call rate) or at www.monitoraudio.com

# What's in the Box?

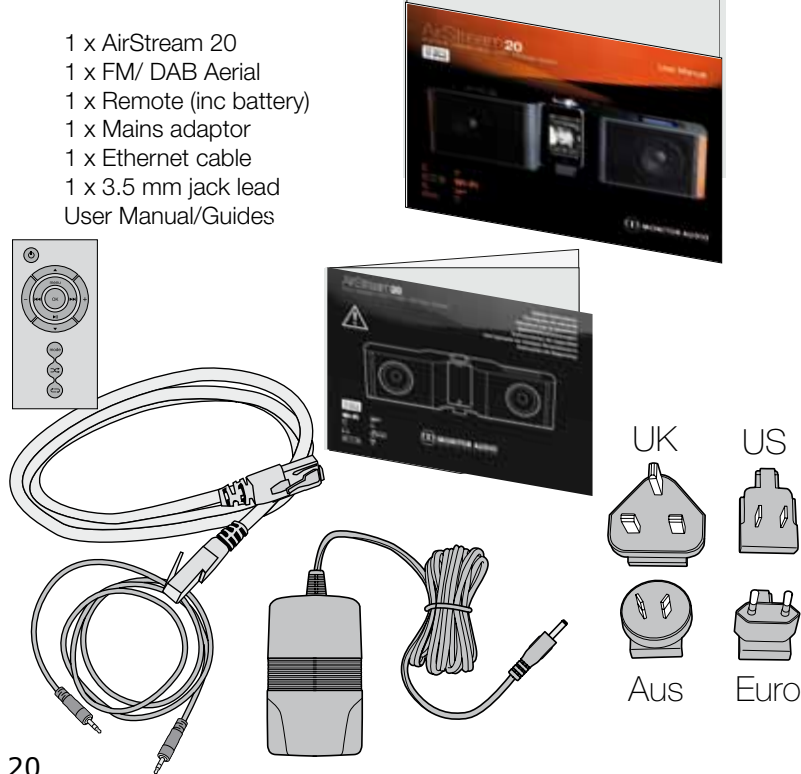

AirStream 20

# Buttons & connections

Rear of AirStream 20 Aerial **Connection** Top of AirStream 20 **Display** Stereo Headphone Preset **Output** Right Button Buttons  $\circ$ (hidden) Play/ Pause Button  $\tilde{\phantom{a}}$ Left Button. Tune/ Select Dial **Stereo Audio**<br>Tune/ Select Dial Stereo Audio Stereo Audio Stereo Audio Stereo Audio Stereo Audio Power Ethernet Auxiliary Input Input Input **Output** Alarm Menu Mode Return Button Remote Control Sleep/ Snooze Standby Button Ò EQ Up Button OK Button Info Previous Button Menu Button Stand By Button Volume Down Volume Up<br>Button Button Play/ Pause ButtonNext Button Down Button Mode Select  $i$ Pod Dock Connector  $x \leftarrow \qquad \qquad$ Shuffle (iPod & Media Player Only) Repeat (iPod &  $\overline{\mathbf{C}}$ Media Player Only)

monitoraudio.com 3

# Buttons & connections. Cont. **Definitions**

- **•** Stand By Turns the AirStream 20 on or back to stand by mode. When in Stand by, you can set the display to be fully illuminated, partially, or not at all
- **• Aerial -** The aerial is attached by screwing into its location at the back of the AirStream 20 (refer to Page 3). This should initially be fully extended and vertical in order to ensure maximum FM and DAB signal strength. Some adjustment may be required. The aerial is not required when in iPod, Internet Radio or Music Player modes
- **• Mode -** Scrolls through the various playback modes
- **• Menu -** Press this to enter the main menu (not playing any particular mode) or the main menu for the mode which you are in
- **• Alarm -** Short cut to the alarms setting menu
- **• Sleep/ Snooze -** The sleep function automatically turns the AirStream 20 off after a user set period of time. The Snooze function silences an activated alarm for a period of 5 minutes. You will be able to see it count down on the AirStream 20 display
- **• EQ -** Scroll through the various preset EQ settings (Optimum, Voice, Classical, Pop, Rock or Dynamic)
- **• Info** Press this button to scroll through various information transmitted during FM (only when an RDS signal is being received), DAB, Internet Radio, iPod and Music Player
- **• Play/ Pause Button -** This acts as a mute button when in Internet, DAB and FM modes. When in iPod or Music Player mode, you can play and pause the music you are listening to
- **• Left Button -** This is used to skip backward to a previous track(s) when in iPod and Music Player modes. In DAB mode, it brings up the station list. In FM mode, it is used as a form of manual tuning in 0.05MHz steps. It is disabled in Internet Radio or Auxiliary modes
- **• Right Button -** This is used to skip forward to the next track(s) when in iPod and Music Player modes. In DAB mode, it brings up the station list. In FM mode, it is used as a form of manual tuning in +0.05MHz steps. It is disabled in Internet Radio or Auxiliary modes
- **Return Button -** This button is used frequently in the menu system, to access the previous display. However, when in Internet Radio mode, it brings up the Internet radio menu. In Music Player mode, it brings up the music list for that folder. In DAB mode, it brings up the station list. In FM mode and Auxiliary mode, it has no function
- **Tune/ Select Dial** It is used to scroll up and down through the menus. The highlighted option is selected by pressing down on it
- **• Auxiliary Input -** An input to allow inter-connection of other devices, such as MP3 players and CD players. It is recommended that the volume of the auxiliary device is set to approximately three quarters volume for optimum playback quality
- **• Audio Output -** This connection is used to connect the AirStream 20 to other audio devices. This is set to a fixed level and the volume is controlled via the external device. The speaker on the AirStream 20 will still remain active. A stereo signal will be played providing one is received
- **Headphone Output -** Use to connect headphones (not supplied with the AirStream 20). The volume is controlled via the AirStream 20 however, the speaker of the AirStream 20 will be muted. A stereo signal will be played providing one is received
- **Ethernet Input -** Allows for a wired connection to a router (or Ethernet switch) where a wireless connection is not available
- **Power Input -** Connect only the power supply unit supplied with the AirStream 20. Do not use any other devices

### Remote Definitions

- **• Standby Button -** Has same function as button on unit
- **OK Button -** Used to select a highlighted option from the display/ menu
- **• Menu Button -** Has the same function as the button on the unit
- **• Play/ Pause Button -** Has the same function as the button on the unit
- **• Previous/ Next Buttons -** Have same functions as the Left and Right buttons on the unit
- **• Volume Up/ Down Buttons -** Controls the volume level of the AirStream 20. Volume is muted when using the Audio Output
- **• Mode Button -** Has the same function as the button on the unit
- **Shuffle Button -** Toggles shuffle on and off during iPod playback
- **Repeat** Toggles between repeat modes (All, track, off) during iPod playback

# PRODUCT SET UP Where to Position Your AirStream 20

It is important that you consider carefully in advance where your AirStream 20 will be situated and make sure that it is:

- on a flat and stable surface
- within 1.8 metres of a power socket
- within a strong wireless network reception area
- within close proximity to an Ethernet point if you are not using a wireless connection
- where the telescopic aerial can be fully extended when listening to DAB or FM stations
- away from bright sunlight or heat sources, such as a radiator
- away from humid or very damp places such as a bathroom.

# Switching on and Using the Setup Wizard

- 1. Connect the mains power lead into the socket on the back of the AirStream 20 (see the image on page 3) and plug the power adaptor into the mains power wall socket and switch on. If using an ethernet network lead (supplied), also connect it at this stage.
- 2. 'DESIGN FOR SOUND, STARTING ...' will be displayed followed by a zeroed time and date.

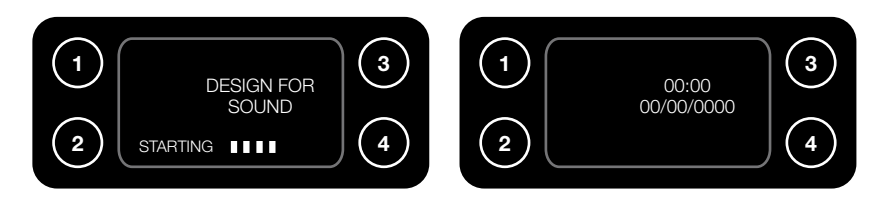

3. Press the 'Stand By' button on the remote or product (see the images on page 3). The main menu will be displayed (if it is not displayed, press the menu button):

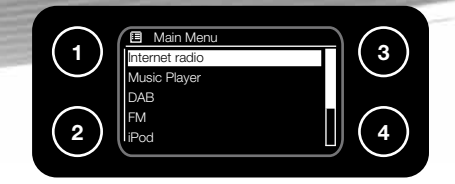

- 4. Use the 'Tune/ Select Dial' or the 'Up', 'Down' Buttons on the remote to highlight and select 'System Settings'. The 'System Settings' menu will be displayed.
- 5. Use the 'Tune/ Select Dial' or the 'Up', 'Down' and 'OK' buttons on the remote to highlight and select 'Setup Wizard'. This will guide you through setting the time format, automatic update of the time and date and connection to the network.

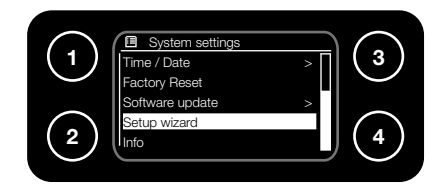

6. You will be asked to confirm if you wish to start the wizard or not:

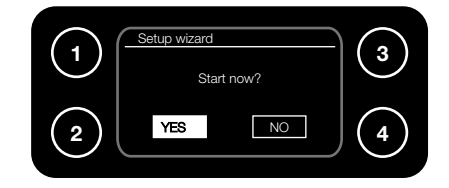

7. Set preferred time format.

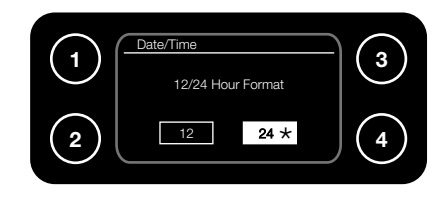

- 8. Select preffered automatic update method, then time zone and daylight savings.
- 9. Select your Wireless Region. The AirStream 20 will then search for available wireless networks.
- 10. Use the 'Tune/Select Dial' or the 'Up', 'Down' and 'OK' buttons on the remote to highlight and select your chosen network. If using the wired connection method, select '[WIRED]' from the list (please go to step 12). If the network does not have any security, 'Please wait connecting', and then 'Connected' will be displayed.

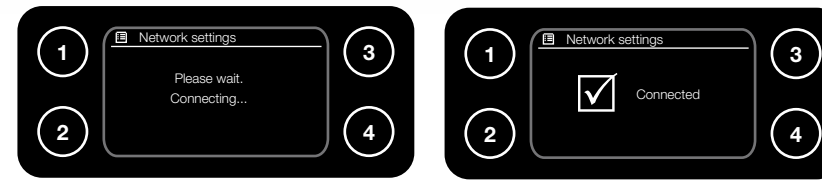

11. If your network does have security, the wizard will prompt you to enter the relevant Wired Equivalent Privacy (WEP) or Wi-Fi Protected Access (WPA) code or pass phrase. This is accomplished by turning the 'Tune/ Select Dial' to highlight the appropriate character, then pressing it to select. Alternatively, use the 'Up/ Down Buttons' and the 'OK Button' on the remote. When the key has been entered, highlight and select 'OK'.

After successful entry of these details, the display will change to 'Please wait connecting', and then 'Connected' will be displayed.

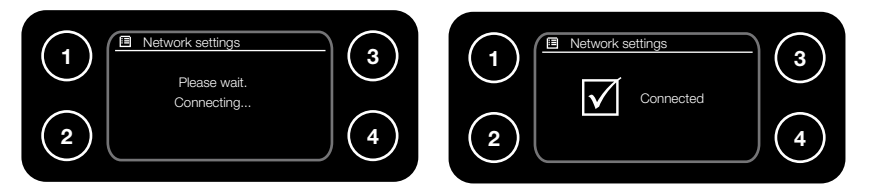

#### **Note:**

If your network name or SSID has been hidden, the AirStream 20 will not be able to detect it. You can either turn on the SSID of your access point and then select '[Rescan]' or manually enter the SSID into the AirStream 20. To enter your SSID into the AirStream 20, select '[Manual config]' as below, then 'DHCP Enable' (if you wish to manually assign an IP address, select Disable), 'Wireless' and then enter your SSID. After you have entered your SSID, either select 'Open' if you have no further security on your network or proceed to enter your WEP or WPA codes. The AirStream 20 will now connect to the network.

#### **Note:**

In addition to the list of available networks there are three advanced options:

**Rescan -** To scan again for available networks

**Wired -** Which selects a 'wired' network

**Manual config -** Which enables manual set up of a wireless configuration including SSID, WEP/WPA codes, IP Address, etc.

12. If using the wired connection method, then simply select it from the Network Wizard menu. It will then run through the connection process. If it doesn't connect first time, go to the 'Manual settings' in the 'Network settings' menu and select the 'Wired' option, then 'DHCP enable'

#### **Note:**

For legal reasons, you should only connect to wireless access points that you own or have agreement to use.

#### **Note:**

WEP and WPA codes are sensitive to upper and lower case characters so must be entered exactly as they have been stored in the wireless access point.

#### **Note:**

The security details must be the same as those saved in the wireless access point, which would have been set up by the person who installed your wireless network. The WEP/ WPA code and SSID can be written into the box below for future reference.

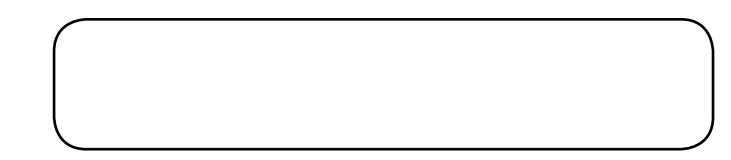

#### **Note:**

Make sure that the letter, number or symbol you wish to select is highlighted in the display before you press the 'Tune/ Select Dial' (or OK on the remote) to select it.

# Advanced Users

It is possible to edit all the settings for your internet connection. To access this menu:

- 1. Press 'Menu' (on the remote or product) and use the 'Tune/Select Dial' or 'Up', 'Down' and 'OK' buttons on the remote, to scroll to and select 'Main Menu'.
- 2. Select 'System setup', followed by 'Internet setup' and then 'Manual settings'.
- 3. Within this same menu list you can select 'View settings', which enables you to see the current settings for:
- MAC address DHCP
- PC settings SSID
- IP settings, which displays the IP address, subnet mask and gateway address.

# Software Update

It is recommended that you perform a software update before proceeding any further. Please go to page 24 for information on how to do this.

# USING THE AirStream®20 Switching On

Press the stand by button on the top of the AirStream 20, or the standby button on the remote. The display will illuminate and the AirStream 20 will return to the mode it was last used in (iPod/ DAB/ FM/ Internet/ Music Player). If listening to a radio station when you last switched the AirStream 20 off, this station will automatically be selected and begin to play. The media player will not work in this way.

# Switching Off

Press the stand by button on the top of the AirStream 20, or the standby button on the remote (see image on page 3). The current time and date will be displayed, if already set. Turn to page 22 for information on how to set the time.

# Adjusting the Volume

The 'Tune/Select Dial' can be used to adjust the volume of the AirStream 20 and the headphones. Turn the 'Tune/Select Dial' clockwise to increase the volume and anti-clockwise to decrease the volume. On the remote, use the 'Volume Up & Down' buttons.

# Using Headphones

It is possible to connect headphones (not included) to the AirStream 20. The headphone socket can be found on the top of the AirStream 20 (see image on page 3). When headphones are connected, the AirStream 20 speakers are switched off and all sound will be via the headphones. The volume is controlled via the 'Tune/ Select Dial' or the volume buttons on the remote control.

# Selecting a Listening Mode

When the AirStream 20 is turned on (out of standby mode) for the first time, it will start up in the 'Main Menu' screen. From here, there are 2 ways of selecting a listening mode. Either use the 'Tune/Select Dial' or 'Up', 'Down' and 'OK' buttons on the remote and select the mode, or press the 'Mode' button. If pressing the mode button, it will cycle through the available source modes:

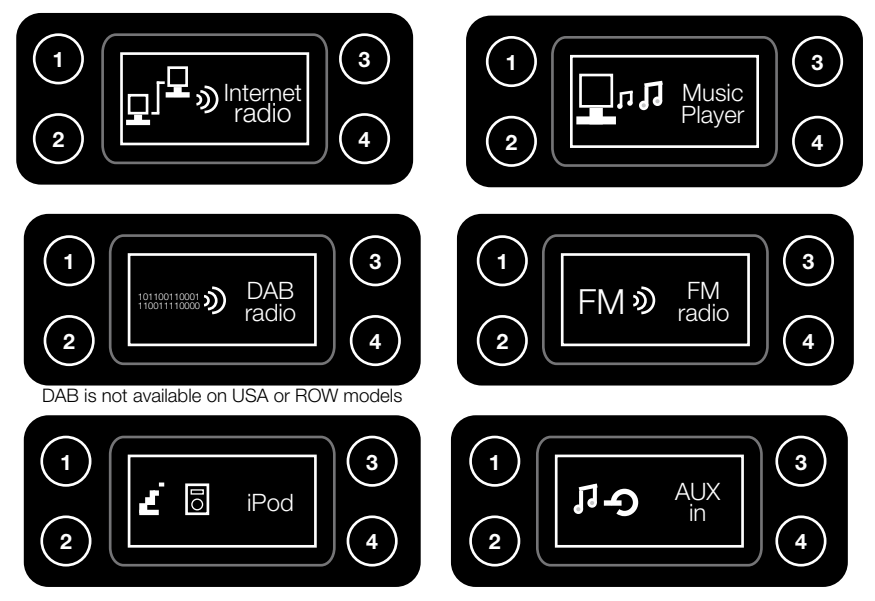

To enter the desired mode, do not press any further buttons. It will automatically enter the selected source mode.

# INTERNET RADIO Introduction to Internet Radio

Internet radio, is the accumulation of thousands of radio stations broadcast over the World Wide Web. They consist of major national stations, regional stations and even minor stations that only broadcast over the Internet. The wonderful thing about having so many stations is the variety. You could be trying to locate your usual preferred station and stumble across something completely new. Searching for stations can be initiated by station name, location or by genre. It is possible to tune into stations from countries all over the world, or just your favourite local stations.

# Using the Internet Radio

When selecting Internet radio for the first time, you will see the 'Internet Radio Menu' screen (below). If this display doesn't appear, press the Menu button:

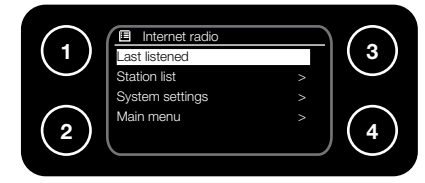

From here, you can also access the 'System Settings' and the 'Main Menu' screens.

When using Internet Radio for the first time, the 'Last Listened' section will be empty, so you will need to use the 'Tune/Select Dial' or 'Up', 'Down' and 'OK' buttons on the remote to highlight and select 'Station list'. This will enter the second Internet Radio menu, to initiate the search for your desired station(s):

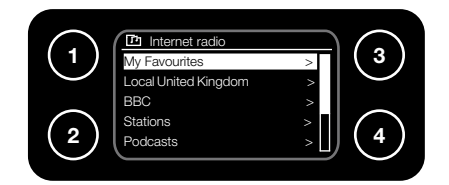

The display may look slightly different depending on territory.

To search for a station, follow these few simple steps:

- 1. Highlight and select 'Stations'.
- 2. Choose from the following 5 options:

**Location** - Enables a choice of continent and then a country. A list of stations from within the chosen country will be available for selection

**Genre** - Enables a choice of radio stations according to their content, e.g.: Blues, Comedy, Dance, Folk, Rock, etc.

**Search stations** - Enables a search for a specific station by entering its name.

**Popular stations** - Enables selection from a list of popular radio stations

**New stations** - Enables selection from a list of new stations that become available to you

Press the 'Tune/Select Dial' or 'OK' on the remote to select the desired option.

- 3. Continue to use the 'Tune/Select Dial' or 'Up', 'Down' and 'OK' buttons on the remote to find and select the station that you would like to listen to.
- 4. The AirStream 20 will then connect to that radio station. The name of the station will be displayed as well as the status e.g.: 'Connecting...', 'Loading...' followed by 'Playing...' as the AirStream 20 begins to play the selected station.
- 5. You can press the 'Info' button to change the information that is being displayed. It will cycle through the following information modes:

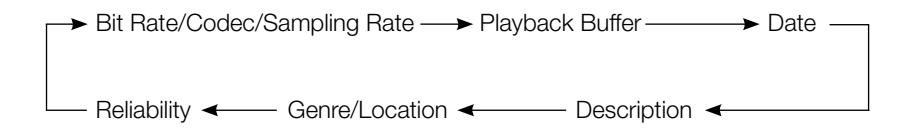

#### **Note:**

Not all radio stations broadcast, or are online 24 hours a day.

#### **Note:**

For quick access to the 'Station List' menu, simply press the 'Return Button'

### Storing an Internet Station Preset

The AirStream 20 can store up to 4 internet stations in its preset memories for instant access to your favourites stations.

Press and hold the 1-4 numbered preset button to store the radio station to that number. The display will confirm 'Preset stored'.

#### **Note:**

An existing internet station stored under a preset will be overwritten when you store the new station.However, internet radio station presets do not overwrite your DAB or FM station presets.

### Select an Internet Station Preset

When in Internet Radio mode, press the preset number (1-4) and the AirStream 20 will connect to that station and begin to play.

#### **Note:**

If the preset location is empty, the display will confirm this with 'Preset empty', before reverting to the previously selected station after a few seconds.

### Podcasts

Some radio stations enable listening to programmes or compilations of programmes that have previously been broadcast. These are known as 'On demand' services or 'Podcasts'. To select and listen to a Podcast follow the steps below:

- 1. To find and listen to a Podcast, select Internet Radio mode on the AirStream 20.
- 2. Press the menu button and select 'Station List'.
- 3. Navigate to 'Podcasts' and select.

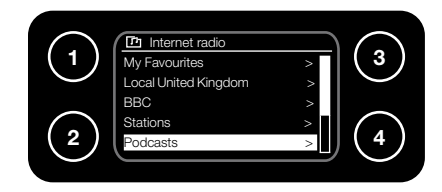

4. Choose from the following 3 options (very much like the Internet radio station search):

**Location -** Enables a choice of continent and then a country. A list of podcasts from within the chosen country will be available for selection

**Genre** - Enables the choice of Podcasts according to their content, e.g. Alternative, Comedy, Dance, Folk, Rock, etc.

**Search Podcasts -** Enables a search for a specific Podcast by entering its name

- 5. Select the desired option.
- 6. Continue to use the 'Tune/Select Dial' or 'Up', 'Down' and 'OK' buttons on remote to find the Podcast that you would like to listen to.
- 7. The Podcast will then either start playing or a list of days of the week will be displayed for you to choose from. Use the 'Tune/Select Dial' or 'Up', 'Down' and 'OK' buttons on remote to select the day the programme was broadcast.

### Last Listened

Pressing the 'Return' button (refer to page 3) while in Internet Radio mode, will enable selection of the 'Last listened' function. A list of all the internet radio stations and Podcasts listened to recently will be displayed. Use the 'Tune/Select Dial' or 'Up', 'Down' and 'OK' buttons on remote to scroll through the list and select as desired.

# My Favourites and My Added Stations

**My Favourites -** You can create a list of your own favourite Internet radio stations, to appear under this option, via the Frontier Silicon (refer to the Glossary of Terms on page 29) website:

http://www.wifiradio-frontier.com/setupapp/fs/asp/AuthLogin/SignIn.asp

**My Added Stations -** If you find a new station that is not on the list on the Frontier Silicon website, you can add it to your selected stations on the website above.

Before you can add stations to the 'My favourites' and 'My added stations' options, you will need to register on the Frontier Silicon website (listed above) and enter the Access Code from your AirStream 20. The register tab is on the right hand side of the web page.

To find out your access code, ensure you are in Internet Radio mode and follow these simple steps:

- 1. Press the 'Return' button. Alternatively, go to the 'Menu' and then 'Station List'
- 2. Highlight and select 'Help'.
- 3. Highlight and select 'Get access code'.
- 4. Your access code will now be displayed. If the code display times out before you have had the opportunity to make a note of it, just press the 'Return' button.

Once you have found your Access Code, follow the instructions on the web site to continue your registration.

Once registered, you can add stations to your favourites that will appear on the AirStream 20 menu.

When you select the first station to store as a favourite, you will be asked to create a group. You can then create further groups for additional users of the AirStream 20 or Genres, etc.

### **Help**

If you need help with your AirStream 20 you can browse through the Frequently Asked Questions (FAQ's), which can be found in internet radio mode, under 'Help'. In internet radio mode:

- 1. Press the 'Return' button.
- 2. Highlight and select 'Help'.
- 3. Highlight and select 'FAQ'.
- 4. A list of questions will now be displayed and you can use the 'Tune/Select Dial' or 'Up, 'Down' and 'OK' buttons on remote to scroll and select. You can then listen to the answer to the question. Alternatively you can call the Helpline. See page 2.

# Internet Radio Display

Below is an example of the display and the icon status when a station is 'tuned in' or selected by using one of the 4 preset buttons.

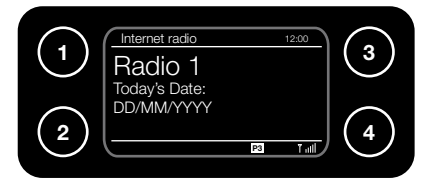

This Symbol indicates the signal strength. Obviously, the more bars Tull displayed, the stronger the signal. There will be a maximum of 5 bars displayed.

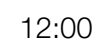

This is the current set time and will be constantly displayed on your AirStream 20.

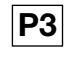

This indicates if the current station is stored to a specific preset - ( P1- P4). No display indicates the station has no preset.

# MUSIC PLAYER Using the Music Player

The Music Player function of the AirStream 20 allows the playing of music stored on a computer or hard drive connected to your local network. The AirStream 20 can be connected to it using the Windows Media Player (version 10 or greater), by using the Universal Plug and Play (UPnP) protocol.

Shared Media searches through the different criteria. These include: All Music, Genre, All Artists, Contributing Artists, Album Artists, Composers, Albums, Rating, Music Playlists, Folders and <Search>.

If selecting the 'Search' option, you can highlight and select characters to form a word/ name to search for. They will be played according to set criteria, rather than folder location.

In order to play music files stored on your computer via the AirStream 20, first ensure the following:

- That the music files on your computer are not 'protected'
- If using an Apple Mac, you need to have a 3rd party UPnP software driver installed on your computer. Please refer to the Help section on page 26
- That your computer has the correct type of music files (as below)
- Your computer has file sharing turned on
- The music files can be shared on the network
- You know the name and password (if applicable) of your computer

# Music File Types

The AirStream 20 will play all the most popular file types:

**MP3 -** .mp3 **Windows media -** .wma **Real -** .ra **Apple -** .aac **Flac -** .flac

# Selecting 'Music Player' Mode

Press the 'Mode' button until the 'Music Player' screen is displayed:

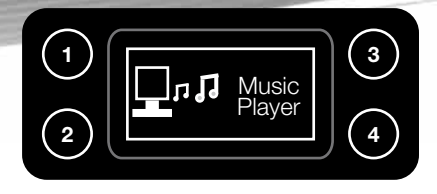

# Setting up the Music Player

**Shared Media (UPnP) -** Works with Windows Media Player 10 and above. This option does not require any settings to be changed in the AirStream 20 but your computer will need to be configured to allow the AirStream 20 access to the media files. This will only need to be done once.

It is recommended that the PC and AirStream 20 are positioned near each other during this phase as access to each will be required.

**Note:** The steps below are for setting up on a Windows XP operating system. Screen shots may look slightly different on Windows Vista or Windows 7. For setting up using these Operating Systems, please use the help function found in the media player and search for 'Stream your media to devices and computers using Windows Media Player'.

- 1. The computer must be connected to the network that will be used to share media with the AirStream 20.
- 2. The computer must have Windows Media Player 10 (or later) installed. If it doesn't, it can be downloaded from the Microsoft web site, following the online instructions.
- 3. Once installed, create a library using Windows Media Player (if not already created). To do this you must:

Run the Media Player > Click on small arrow below 'Library' > Add to Library (1) > Advanced Options (if not already selected) (2) > Click on Add (3) > Choose folder(s) to add > Click on 'OK' (4).

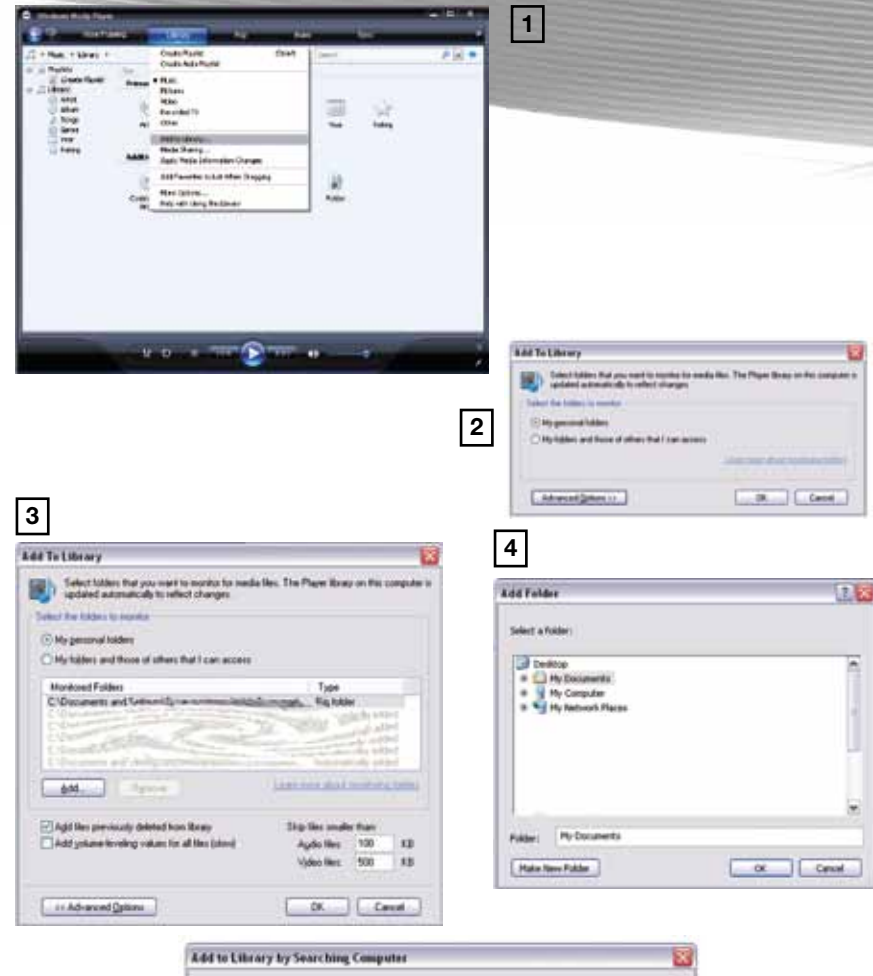

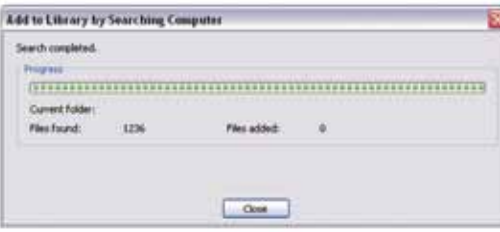

Now that you have enabled your music to be shared via the Media Player, the AirStream 20 must be connected as follows:

- 1. The AirStream 20 must be switched on and connected to the same network as the computer. (see page 5, Switching on and Connecting to your Network)
- 2. Press the 'Mode' button to select the 'Music Player'
- 3. Press the 'Menu' button and use the 'Tune/ Select Dial' or 'Up, 'Down' and 'OK' buttons on remote to highlight and select 'Shared Media'. It will then start to search for available UPnP servers and display the name(s) of the servers that the AirStream 20 can connect to. If none are found, it will display <Empty>.

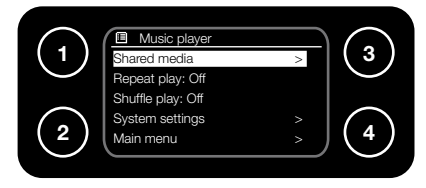

- 4. Select the PC you wish to connect to. If you are using Windows Media Player 10, at this stage it will usually display 'Unauthorised - Select to Retry'. The PC/ server may also prompt that there has been an attempt to access your media files. Whether prompted or not, the AirStream 20 must be allowed to access the media files.
- 5. Back on the server/ PC, in Windows Media Player, select the 'Media Sharing' option from the drop down menu (illustrated below).
- 6. This will open the Media Sharing Window. Make sure that 'Share my Media to:' is checked.

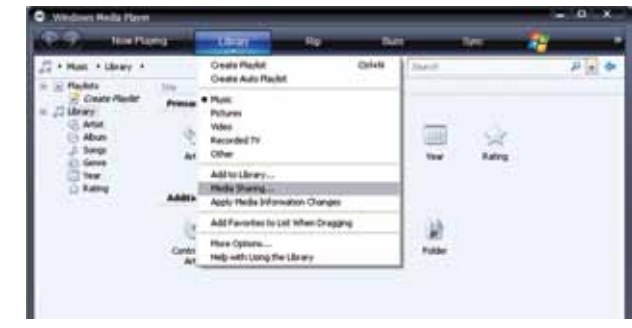

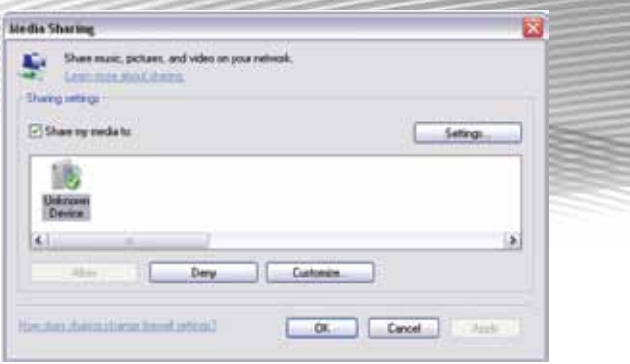

- 7. The AirStream 20 will be displayed as 'Unknown Device' in the Media Sharing window. Click on 'Unknown Device' and then click on the 'Allow' button, then 'OK'.
- 8. Going back to the AirStream 20, select the Server/ PC again. If it can communicate with the Server/ PC, it will show the following display:

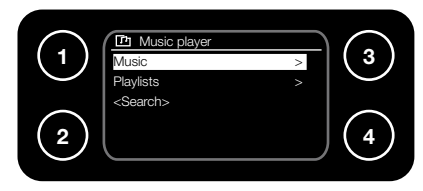

#### **Note:**

You will notice that 'Video' and 'Pictures' are displayed on the AirStream 20. Many UPnP applications are also capable of sharing pictures and videos to other devices. Obviously it will not be possible to see or play the videos/ pictures on your AirStream 20. The AirStream 20 does not support that capability, therefore, please only select the 'Music' option.

9. To select and play the files from your server/ PC, select the 'Music' option. The AirStream 20 will then show the different categories available to browse through. These include: All Music, Genre, All Artists, Contributing Artists, Album Artists, Composers, Albums, Rating, Music Playlists, Folders and <Search>.

If selecting the 'Search' option, it is possible to highlight and select characters to form a word/ name to search for.

#### **Note:**

It may take a while for certain media to appear in the menus because Windows Media Player needs to access embedded information on the track, artist, etc.

#### **Note:**

If the operating system of the computer that is to stream music from is not shown, please refer to the instructions that came with the operating system and look for 'Sharing Media'.

# Music Player Display

Below is an example of the display and the icon status when a music track is being streamed.

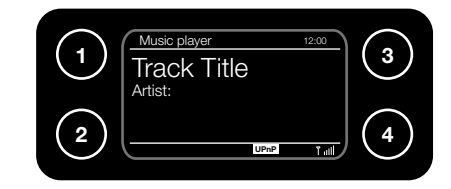

∟اان **⊺** 

This Symbol indicates the signal strength. Obviously, the more bars displayed, the stronger the signal. There will be a maximum of 5 bars displayed.

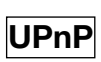

This indicates that you are streaming the chosen files over the UPnP protocol.

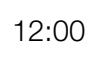

This is the current set time and will be constantly displayed on your AirStream 20.

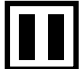

This is shown when the music being streamed is paused. It will appear in the top of the display.

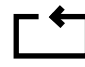

This indicates that the current track will be repeated.

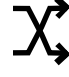

This indicates that the music being streamed from the current selection will be played randomly.

# DAB RADIO<br>What is DAB Digital Radio?

DAB is not available on the ROW and USA models of AirStream 20.

DAB stands for Digital Audio Broadcasting. The difference between DAB and a conventional AM/FM radio broadcast is a digitally transmitted signal, resulting in a higher quality audio sound\*, without hissing, fading or crackling. In DAB Mode, your AirStream 20 will automatically scan and find all available stations too.

The station name, together with other helpful broadcast information is shown on the display, very much like Internet Radio broadcasts. For more information about DAB services and to find a list of stations available in your area visit www.digitalradionow.com.

When you switch on the AirStream 20 it will always start in the mode that was last used, iPod/ DAB/ FM/ Internet for example. If you were listening to a DAB station before turning it off, it will start up, automatically playing the last station tuned to.

# Selecting 'DAB' Mode

Always make sure that the aerial is fully extended and adjusted (a vertical position is recommended), to ensure the maximum signal strength and the best possible sound quality when scanning or listening to DAB stations.

Press the 'Mode' button (on the remote or the unit) and scroll through the modes until you find DAB. The first time you select DAB mode on your AirStream 20 it will automatically begin to scan for DAB radio stations. A progress bar will show the

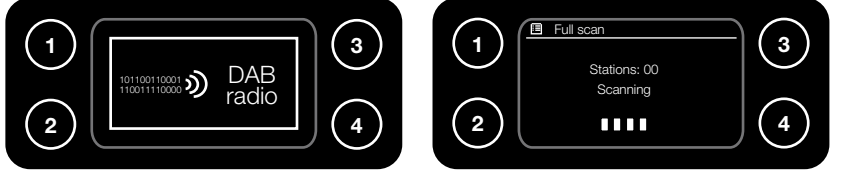

progress of the scan and the number of stations found will also be displayed.

When the scan is complete, a list of available DAB stations will be displayed in numerical and then alphabetical order by default.

Use the 'Tune/Select Dial' or 'Up', 'Down' and 'OK' buttons on the remote to scroll through and select from the station list . If the station you are trying to find is not displayed, it can be searched for manually (see below).

#### **Note:**

The DAB radio station list is stored in the memory and so the next time you switch your AirStream 20 on, the station search does not take place. It is possible to scan manually for stations (see below). It is recommended to search manually periodically in case new stations have started broadcasting.

### Changing DAB Stations

- 1. If you are not already in DAB mode, press the 'Mode' button until you reach 'DAB Radio'.
- 2. The AirStream 20 will automatically select the last DAB station listened to and begin to play. To choose an alternative DAB station, press the 'Left' or 'Right' arrow button or the 'Previous', 'Next' buttons on the remote to scroll through the previous/ next stations on the station list.
- 3. Alternatively, press the 'Return Button' or the 'Down Button' on the remote to bring up the full station list.

# Manually Scanning for DAB Stations

Additionally, DAB radio stations and services regularly become available, therefore we recommend a manual scan periodically, to ensure that the most up to date station listings are stored within the memory of the AirStream 20. If the AirStream 20 is moved to another location, e.g. moving house or if taken on holiday, a new manual scan is also recommended. In DAB mode:

- 1. When in DAB mode, press the 'Menu' button and select 'Local Scan'.
- 2. Press the 'Tune/Select Dial' or 'OK' on the remote to begin a search for local DAB stations. A local scan will take approximately 20 seconds.
- 3. If using the AirStream 20 outside the UK, scroll to 'Full scan' and select. This will start a much wider, national and local scan. A full scan will take between 1 minute to 3 minutes to complete.

#### **Note:**

Occasionally, a '?' will be displayed alongside a station name. This indicates that the station is not available/not currently active. This could occur if attempting to tune into a secondary service/station at a time when it is not transmitting.

<sup>\*</sup> Please note that sound quality is dependent on strong signal strength. Signal strength can vary from area to area. 14 AirStream 20

### Storing a DAB Station Preset

The AirStream 20 can store up to 4 DAB stations in preset memory locations for instant access to favourite stations.

When the AirStream 20 is playing the station to be saved to a preset, press and hold the 1-4 preset button it is to be stored to. The display will confirm 'Preset Stored'.

#### **Note:**

When storing DAB radio station presets, they do not overwrite previously stored Internet or FM station presets. However, if there is already an existing DAB station stored under the preset, it will be overwritten with the new station.

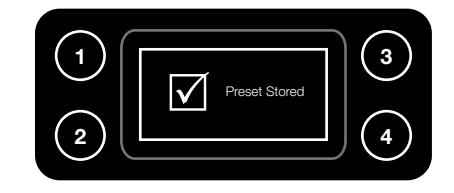

### Select a DAB Station Preset

In DAB mode, press the preset number and the AirStream 20 will connect to that station and begin to play.

#### **Note:**

If the preset location is empty, the display will confirm this with 'Preset empty' before reverting to the previously selected station after a few seconds.

# DAB Display Information

When listening to a DAB station you can change the information that appears on the second line of the display below the station name. There are several different types of information that are transmitted by the broadcaster. Press the 'Info' key to scroll through the display options.

Dynamic Label Segment -> Program Type --- > Multiplex Name-

- Today's Date<— Signal Info <—Signal Error/ Strength <

**Dynamic Label Segment (DLS) -** This is scrolling text information supplied by the broadcaster. Information could contain the name of an artist or music title, DJ's name, contact details for the radio station, etc.

**Program Type (PTY) -** Such as 'Rock', 'Pop', 'Talk' or 'News'

**Location & Frequency -** Displays the broadcasting area and sampling frequency. **Signal Error-** The information provided gives details of the signal error rate, shown as a number between 0 - 99. It will not be possible to listen to a radio station satisfactorily with a signal error rate of 30 or above. Try adjusting the aerial or repositioning the AirStream 20 to improve reception.

**Signal Information -**The data rate at which the signal is being transmitted, codec and channels.

**Today's Date -** Date information supplied by the broadcaster.

# Manual Tune

The 'Manual tune' function is used as a reference to see if stations are being broadcast over set frequencies. It is not possible to store a station from here, although the signal strength will be displayed.

Using the manual tune feature, select a specific digital radio channel frequency and then manually adjust the aerial, or the location of the AirStream 20, to obtain the strongest possible signal for that channel.

- 1. When in DAB mode, press the 'Menu' button.
- 2. Highlight and select 'Manual tune'.
- 3. Scroll through the digital radio frequencies and select the desired one. The AirStream 20 will display the radio frequency and a strength indicator. The strength indicator is in the form of a rectangle with fluctuating (depending on signal strength) solid bars. The row of bars indicates the actual signal strength that you are receiving. The stronger the signal, the larger the number of signal bars displayed.

If a signal is detected, the frequency will scroll along the display showing the

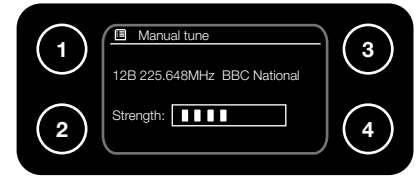

station name. Example:

#### **Note:**

If the signal strength box is empty, this indicates no signal reception at all for that particular digital radio channel in your area.

Adjust the position of the aerial on the AirStream 20, to obtain the maximum signal strength and press the 'Return' button to exit back.

# Dynamic Range Control

The dynamic range for each radio programme is set by the broadcaster for each radio station and may be different for certain types of programme broadcast. For example, pop, classical music or a chat show. The Dynamic Range Control signal is transmitted in parallel with the audio signal for each programme. With the AirStream 20, it is possible to use this control signal to expand or compress the dynamic range (the difference between the loudest and quietest sounds) of the reproduced audio signal. Changing the dynamic range can affect the 'loudness' and/or 'quality of sound' of the programme, making it more suited to your listening conditions and your own personal listening requirements. For example, a noisy environment, where quiet sounds can be swamped, setting the compression to maximum (DRC High) will 'boost' the quiet sounds, whilst keeping the loudest sounds at their original level.

There are 3 levels of compression:

**DRC Off** - No compression. This is the default setting.

**DRC Low** - Medium compression.

**DRC High** - Maximum compression.

To change the Dynamic Range Control:

- 1. In DAB mode, press the 'Menu' button.
- 2. Highlight and select 'DRC'. The current DRC setting will have an asterisk  $(\star)$  next to it. next to it.
- 3. Scroll through the 3 levels of compression and select the preferred choice. We would suggest trying different levels of compression to see which suits you best.

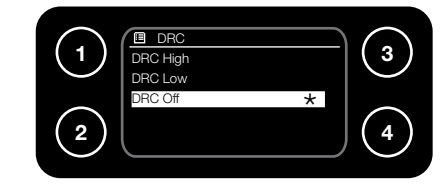

#### **Note:**

The DRC Level cannot be set for each preset. The same level will be used for all stations and presets.

### Prune Invalid

This option allows you to clean up the station list. Those stations that have a question mark (?) next to them, will be removed only leaving the available stations.

### Station Order

There are three different station order options to choose from which change the way DAB stations are displayed in the Station List:

**Alphanumeric** - The stations are listed in numerical and then alphabetical order. This is the default setting.

**Ensemble** - The stations are listed in frequency order.

**Valid** - The stations accessible in your area will be reordered to the top of the DAB station list and those inaccessible will be positioned at the bottom, prefixed by a '?'.

To change the station order, when in DAB mode:

- 1. Press the 'Menu' button.
- 2. Highlight and select 'Station order'.
- 3. Scroll through the options and select the desired station order listing option.

# DAB Mode Display

Below is an example of the display and the icon status when a station is 'tuned in' or selected by using one of the 4 preset buttons.

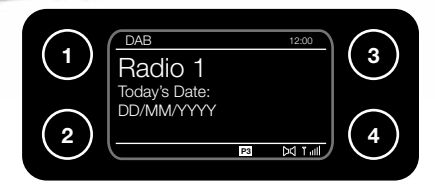

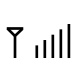

This Symbol indicates the signal strength. Obviously, the more bars displayed, the stronger the signal. There will be a maximum of 5 bars displayed.

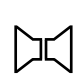

These back to back speakers indicate a stereo signal. If the signal strength is strong enough, this symbol will be shown and indicates that it is receiving a stereo signal rather than a mono signal.

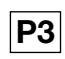

This indicates whether the current station is stored to a specific preset - (P1- P4). No display indicates the station has no preset.

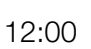

This is the current set time and will be constantly displayed on your AirStream 20.

# FM RADIO FM Radio Mode

When the AirStream 20 is in FM mode it can receive Radio Data System or 'RDS' information if being transmitted by the broadcaster. RDS information will often include the station name, detail about the programme and the current time.

# Selecting 'FM' mode

Always ensure the aerial is fully extended and adjusted (a vertical position is recommended), to ensure maximum signal strength and the best possible sound quality when scanning or listening to FM stations.

Press the 'Mode' button and scroll through the modes until you reach 'FM Radio'. The first time FM mode is selected on the AirStream 20, it will display the default 87.5MHz frequency.

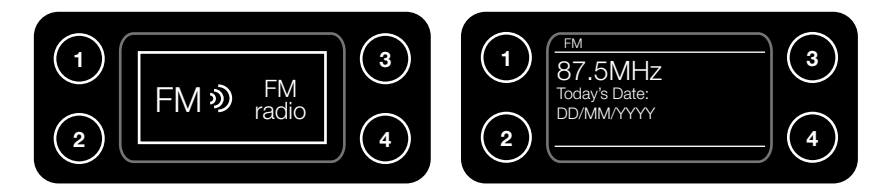

If listening to an FM station on the AirStream 20 when last switched off, this station will be automatically selected when the AirStream 20 is switched on again.

# Tuning to a FM Station

There are several methods of tuning into FM Radio stations on the AirStream 20. Press the 'Tune/Select Dial' or 'OK' button on the remote and it will automatically scan through the stations until it finds a strong enough signal. It will then stop and play that station. Alternatively, manually scan for stations, by pressing the left or right arrow buttons (on the unit or the remote).

# Changing the Scan Setting

If the desired station isn't displayed after the auto scan, try changing the 'Scan Setting'. There are 2 options:

**Strong Stations** - The scan will only stop when a strong signal strength is received which should also result in better audio quality. It is possible however, to miss the desired station using this option if the signal is weak.

**All Stations -** The scan will stop for every station received, even if the signal strength is weak. Select 'No' in the station scan menu option for this scan setting.

To change the setting:

- 1. Press the 'Menu' button and highlight and select 'Scan Setting'.
- 2. At the prompt, select a scan option. Select 'Yes' for strong stations only, or 'No' to search for all stations.

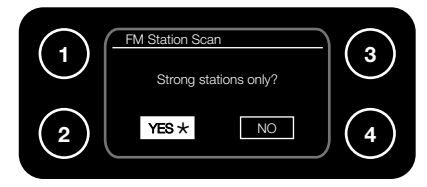

3. The next time the 'Tune/Select Dial', or 'OK' button on the remote is pressed to scan for a station from the FM playing screen, your chosen scan option will be used.

# Changing the Audio Setting

It is possible to program the audio setting of the AirStream 20 to always play stations in mono, or to switch automatically from stereo to mono when the signal quality is low.

- 1. Press the 'Menu' key and highlight and select 'Audio setting'.
- 2. Highlight and select either 'Stereo or Mono' or 'Mono only' depending on your desired option.

### Storing a FM Station Preset

The AirStream 20 can store up to 4 FM stations in preset memory locations for instant access to favourite stations.

When the AirStream 20 is playing the station to be saved to a preset, press and hold the 1-4 preset button it is to be stored to. The display will confirm 'Preset Stored'.

#### **Note:**

When storing FM radio station presets, they do not overwrite previously stored Internet or DAB station presets. However, if there is already an existing FM station stored under the preset, it will be overwritten with the new station.

### Select a FM Station Preset

In FM mode, press the preset number and the AirStream 20 will connect to that station and begin to play.

#### **Note:**

If a preset has no previously stored station assigned, the display will change to 'Preset empty' and then revert to the selected station after a few seconds.

### FM Display Information

When listening to a FM station (and the RDS symbol is displayed, see opposite), it is possible to change the information that will appear on the second line of the display. Choose between the frequency, type of show, such as 'Rock, 'Pop, Talk 'or 'News', the time or the date. Press the 'Info.' button repeatedly to move through the display options.

# FM Mode Display

Below is an example of the display and the icon status when a station is 'tuned in' or selected by using one of the 4 preset buttons.

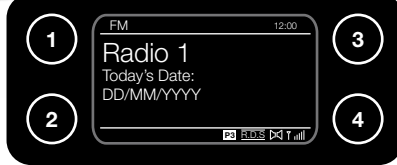

 $\mathbb{I}$ llı $\mathbb{I}$ 

This Symbol indicates the signal strength. Obviously, the more bars displayed, the stronger the signal. There will be a maximum of 5 bars displayed.

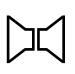

These back to back speakers indicate a stereo signal. If the signal strength is strong enough, this symbol will be shown and indicates that it is receiving a stereo signal rather than a mono signal.

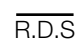

Indicates a Radio Data Service (RDS) signal is being received. The being transmitted by the broadcaster will have various pieces of information contained within it. These can be displayed on the AirStream 20 by pressing the 'Info' button and scrolling through the different pieces of information. Content will vary depending on the broadcaster.

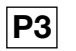

This indicates if the current station is stored to a specific preset - ( P1- P4). No display indicates the station has no preset.

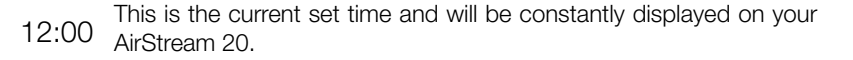

# iPod Mode

The iPod dock of the AirStream 20, is compatible with all Apple iPods and iPhones. Once an iPod is docked, the AirStream 20 can recharge the iPod, control it through the tune/select dial and the surrounding buttons or remote control and play the iPod's music and video library through the speakers and a compatible video monitor.

# Selecting iPod Mode

- 1. Place the iPod on the docking station. The AirStream 20 asks if you want to switch to iPod mode. Select 'YES'.
- 2. If you already had the iPod connected, either press Mode until the display shows iPod or select Menu > Main menu > iPod. When iPod mode is selected, the AirStream 20 will switch on the iPod.
- 3. Press the play/ pause button to play or pause the iPod. The track now playing is displayed on the iPod.

You can use  $\ll$  and  $\gg$  to move through tracks. Press and hold to rewind or fast forward and press quickly to select previous or next track.

The remote control has some additional controls not present on the main unit, for shuffle and repeat.

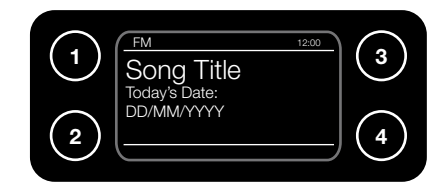

# AUXILIARY INPUT

This is used to connect an MP3 player, personal CD player, etc. to the AirStream 20. We recommend that the volume level of the auxiliary device is set to approximately 75%.

# Auxiliary Mode Display

Below is an example of the display and the icon status when an auxiliary device is connected.

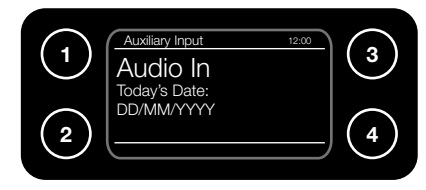

This is the current set time and will be constantly displayed on your AirStream 20. 12:00

# Additional symbols displayed

Below are a list of different symbols that appear on the AirStream 20 display:

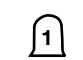

This symbol denotes the alarm is active. There will be a number 1 and/ or 2 depending on the alarm that is set.

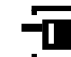

This shows that the AirStream 20 is connected to a wired network. When connected to a wireless network, this symbol will not be visible.

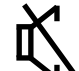

This shows that the sound has been muted. Refer to the 'Play/ Pause button' information found on pages 3 and 4.

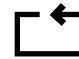

This indicates that the current track will be repeated.

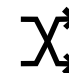

This indicates that the music being streamed from the current selection will be played randomly.

# MAIN MENU SI FFP

It is possible to set the AirStream 20 to automatically switch off after 15, 30, 45 or 60 minutes. To access this menu option press the 'Sleep/ Snooze' button.

# AI ARMS

Two separate alarms can be set on the AirStream 20. A different mode can be chosen for each. Firstly, set the time and date on the AirStream 20 before using the alarm function. When an alarm is set, a symbol will appear in the stand by screen containing the time the alarm(s) is set for.

When the alarm sounds, silence it by pressing the 'Stand By' button or the 'Alarm' button. Alternatively, press the 'Sleep/ Snooze' button to delay the alarm for 5 minutes.

To Set an Alarm:

- 1. Press the 'Menu' button, then navigate to: 'Main menu', 'Alarms'. Alternatively press the 'Alarm' button on the unit.
- 2. Highlight and select 'Alarm 1' or 'Alarm 2'.
- 3. Using the 'Tune/Select Dial', or the 'Up', 'Down' and 'OK' buttons on remote to scroll through the options and press to select and/ or change.

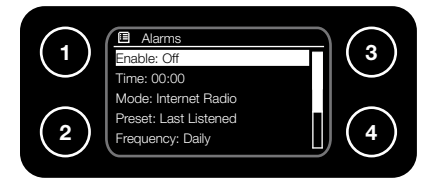

**On/ frequency -** Either enables or disables the alarms and allows the alarm to sound either Daily, Once, Weekdays & Weekends. Weekdays are Monday - Friday, Weekends are Saturday and Sunday only.

**Time -** Set the time for an alarm to sound. This is in 24hr clock format. Use the 'Tune/ Select Dial' to change and set.

**Mode -** Select from either DAB, FM, Internet Radio or Buzzer modes, for the alarm sound.

**Preset -** Select a specific preset or the last listened to station for the alarm to sound with.

**Volume -** Select the volume of the alarm.

**Save -** Saves your alarm settings. 'Save' MUST be selected to store any alarm settings, even when making small changes.

# system settings menu FOUAL ISFR

This is used to change the characteristics of the sound output by the AirStream 20. The changes can include accentuated bass, treble or voices. This is changed by pressing the EQ button on the AirStream 20 (Refer to pages 3 & 4).

# STANDBY BACKLIGHT

There are 3 settings available for the backlight of the display when in stand by mode. They are: Always On, Always Dim and Off.

**Always On -** The backlight is the same brightness/ intensity as normal operating mode.

**Dim 1 -** When this is selected, the brightness of the display is half of the 'Always' On' setting.

**Dim 2 -** When this is selected, the brightness of the display is half of the 'Dim 1' setting.

# THE TIME AND DATE

It is possible to manually change or allow the AirStream 20 to automatically update the Time and Date via DAB, FM or the network to which you are connected. Both manual and automatic methods are explained below. Also explained are the other options within the Time/Date Menu.

When in standby mode, the AirStream 20 will display the time and date (and any alarms that have been set).

### To manually Set the Date and Time:

- 1. Press the 'Menu' button and navigate to: 'Main Menu', 'System Settings', 'Time/ Date', 'Set Time/Date'.
- 2. Use the 'Tune/Select Dial' or the 'Up', 'Down' and 'OK' buttons on the remote

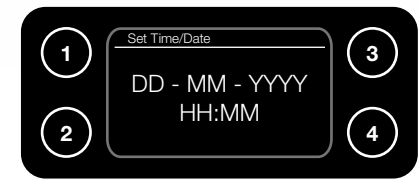

to set the correct day.

- 3. Use the 'Tune/Select Dial' or the 'Up', 'Down' and 'OK' buttons on the remote to set the correct month.
- 4. Use the 'Tune/Select Dial' or the 'Up', 'Down' and 'OK' buttons on the remote to set the correct year.
- 5. Use the 'Tune/Select Dial' or the 'Up', 'Down' and 'OK' buttons on the remote to set the correct hour.
- 6. Use the 'Tune/Select Dial' or the 'Up', 'Down' and 'OK' buttons on the remote to set the correct minute.

#### **Note:**

Press the 'Return Button' (see page 3) at any point to go back and alter any settings.

# Auto Update

It is possible to set the AirStream 20 to automatically update the time and date when tuned to a DAB, FM radio station or network that provides this service. This feature can be disabled if desired.

# Set Format

Select the time format to be displayed, either 12 or 24 hour. 24 hour is the default setting.

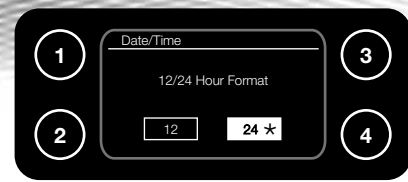

### Set the Time Zone

Use this feature to select the time zone in which you live. Highlight and select the appropriate time zone.

# Daylight Savings

In the countries that operate a daylight savings time system, this can be toggled on and off, depending on the time of year.

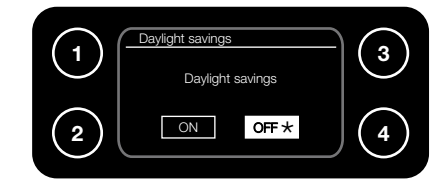

# FACTORY RESET

This restores ALL settings for the AirStream 20 back to factory default settings. All preset and network settings will be lost. However, the firmware will remain at its current version.

# SOFTWARE UPDATE

This enables the AirStream 20 to keep up to date with the latest soft and firmware updates. Changes could be in the form of updates to the system's features or, if necessary, minor bug fixes.

Choose between manually or automatically checking for updates. When set to automatic, the AirStream 20 will check for updates approximately 10 minutes after main power up (not from stand by) and then at 24 hour intervals thereafter.

# Automatic Updates

To ensure the AirStream 20 is always kept up to date with the very latest software changes, we recommend enabling the 'Auto-Check Setting' in the update menu as follows:

1. From the System Update menu, highlight and select the 'Auto-check Setting'. The following screen will be displayed:

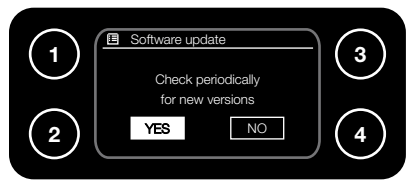

- 2. Highlight 'Yes' (if not already highlighted) and select. The screen will return to the previous menu display.
- 3. Press the 'Return Button' (see page 3) to return to the 'System Settings' menu.

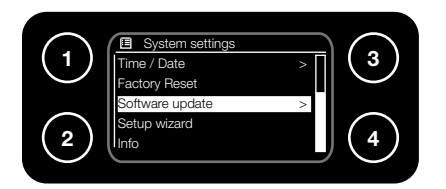

# Manually Check for Updates.

1. From the System Settings Menu, highlight and select 'Software Update'. The Software update menu will be displayed:

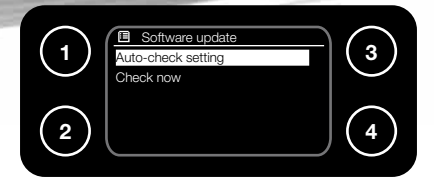

2. Highlight and select 'Check Now'. The AirStream 20 will then check via the internet connection for the latest updates (if there are any). If already up to date, it will display the following images:

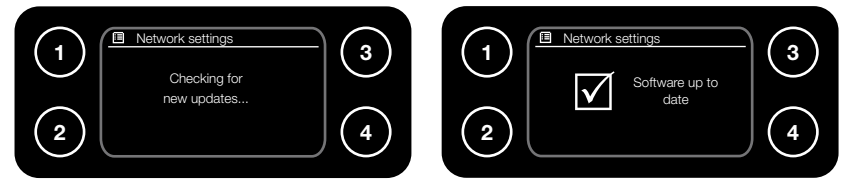

3. If an update is available (possible when using for the very first time), the following images will be displayed:

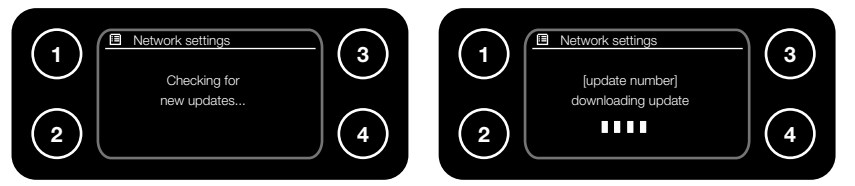

#### **Note:**

Do not remove the power supply during the update as this could cause irreversible damage to the AirStream 10. An additional warning will be shown on the display of the AirStream 20.

4. A 'Continue' prompt will be displayed when the update has been downloaded. Highlight and select 'Yes'.

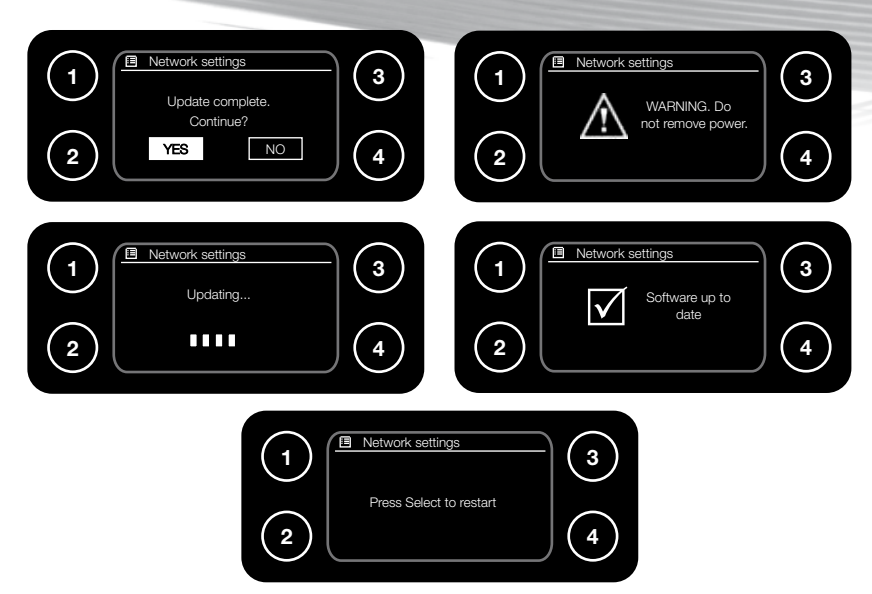

#### **Note:**

If there is a major update to the AirStream 20, then the internet settings and all presets will be lost. Please make a note of them in the table on page 26 for future reference. If any stations have been stored in 'My Favourites' in Internet Radio mode, then these will remain because they are not stored on the AirStream 20.

# Info

This will display the software version and the Radio ID.

# HELP

If experiencing problems with the AirStream 20, there are some quick and easy checks, which may help to solve the problem.

Unable to connect to the wireless network

- Some wireless networks may be set up so that only registered MAC addresses can connect to them. The person who set up the network will be able to advise if the MAC address is required. See page 7 for how to find the MAC address of the AirStream 20. Refer to router/ access point guide to find out how to add the AirStream 20's MAC address to the list of allowed devices
- If connecting to an encrypted network, check that the correct key or pass phrase has been entered into the AirStream 20. Remember that the key or pass phrase must be entered exactly as it appears in your access point and is case sensitive. A location to record the WEP key or pass phrase for future use can be found on page 6.
- The network name or SSID may have been set to hidden. In this case, the AirStream 20 will not be able to find it. Either turn on the SSID of your access point and then select one of the options as on page 6 '[Rescan]' or manually enter the SSID into the AirStream 20:

To enter the SSID into the AirStream 20, select the '[Manual config]' option, as on page 6. Then 'DHCP Enable', 'Wireless' and then enter the SSID. After the SSID has been entered, either select 'Open' if there is no further security on the network or proceed to enter the WEP or WPA codes.

### I can connect to the network but cannot play some internet radio stations

- The station may not be broadcasting at the time of day that an attempt has been made to listen to it. (Depending on the particular radio station, it may be in a different time zone.)
- The station may have too many people trying to connect to its servers and their server capacity may not be enough to enable everyone to connect. Try again later to see if connection is possible
- The station is no longer broadcasting
- The internet connection between the server (possibly located in another country) and the AirStream 20 is slow. Internet Service Providers may fail to provide service in certain geographical areas. Use a computer to check if the internet radio station can be received

• If the AirStream 20 station connection is intermittent or keeps stopping, check the broadband connection and speed. If experiencing an intermittent service or high error rate on your broadband connection, the AirStream 20 will not connect continuously and play in internet radio mode. If you are experiencing problems with your broadband connection, you will need to contact your broadband provider

### The computer to stream music from can be seen, but cannot find any folders via the AirStream 20

- The folder with the music in it has not been shared on the computer. Please refer to pages 12 - 14 for instructions on sharing folders
- The wrong user name and password may have been entered for the computer being accessed. Check and re-enter the user name and password, remembering that the password will be case sensitive and must be entered into the AirStream 20 exactly as it would be entered into the computer

### I cannot see the name of the computer to connect to on the AirStream 20

- The network may have a hidden SSID. Please refer to page 6 for how to connect to a hidden network from the AirStream 20
- The AirStream 20 may not be connected to the wireless network. Refer to page 5 for information on running the 'Internet Wizard' and connecting to wireless/ wired network
- The computer might not be set up to recognise a network, refer to page 12 on how to set up shared media on a network
- If using an Apple Mac, 3rd party software is required because Apple do not offer native UPnP support as part of their operating systems. Suggested software items are Media Tomb (http://mediatomb.cc), Eye Connect (http://www.elagato.com).

#### **Note:**

Please note that all 3rd party software is offered as a recommendation only for using UPnP servers on Macintosh computers. Monitor Audio does not offer support on these applications, nor will Monitor Audio be held responsible for any loss or damage incurred by any person acting upon any advice given.

• Try connecting the AirStream 20 to the network using the network cable supplied, rather than using wireless connectivity

# cannot play my iTunes Music via the AirStream 20

- The AirStream 20 will only recognise music stored in your iTunes Music folder by selecting the 'Shared Folders' option. Ensure the 'iTunes Music' folder is stored within 'My Music' on the computer
- The AirStream 20 will not play protected music downloaded with copyright protection by DRM

# DAB radio reception is poor

- Please check that the aerial is FULLY extended for the maximum signal strength and improved reception
- Use the Manual Tune option (refer to page 16), to adjust the aerial for the best reception
- Try moving the AirStream 20 to an alternative location to see if reception improves. Please remember to scan for DAB stations again once you have moved your AirStream 20. Refer to page 15
- Check that there are no other items of electrical equipment too close to your AirStream 20, causing interference
- Visit www.digitalradionow.com for information about DAB reception in your area

# No sound

- Check the volume using the 'Tune/Select Dial' or mute button
- Are there headphones connected? The speaker is muted when headphones are connected
- Check that the mains power lead is connected at the side of the AirStream 20 and the mains power wall socket is switched on
- You may need to re-scan if the station you last listened to is no longer available. Refer to page 14 for DAB and page 18 for FM

# The AirStream 20 does not respond

- Please check that the mains power lead is connected at the side of the AirStream 20 and the mains power wall socket is switched on
- Turn off the AirStream 20 and unplug the mains power connector. Leave for approximately 1 minute and then reconnect the AirStream 20 and turn on
- Try searching for software updates. Refer to page 23
- Try a reset to factory defaults. Refer to page 22 for information on this. The 'Factory Reset' can be found in the 'System Setup' menu. 26 AirStream 20

#### **Note:**

A reset to factory defaults will delete all network settings, station lists and presets stored in the AirStream 20. To re-enter them, follow the instructions contained within this manual.

If still experiencing difficulties after making the suggested checks, please call the helpdesk for further assistance. The helpdesk is open from 9.00am to 5.00pm (GMT), Monday to Friday (excluding Bank Holidays) and can be contacted on +44(0) 1268 740580.

The helpdesk may ask you for the software version of your AirStream 20 and so it may be a good idea to note this before you call. To check the software version of the AirStream 20:

Press 'Menu' > 'Main Menu' > 'System Settings' > 'lnfo'.

Use the table below to add details of the 4 memory presets for each of the listening modes that use presets.

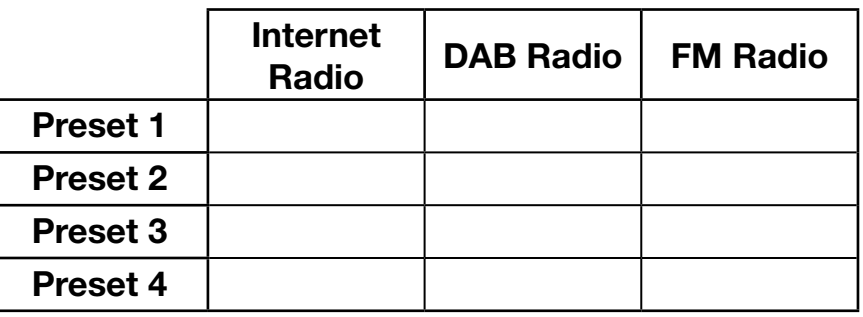

# CARE AND MAINTENANCE

The AirStream 20 is of superior design and manufacture and should be treated with care. The suggestions below will help you to enjoy this product and its remarkable features for many years.

- Keep the product and all its parts out of reach of small children
- Keep it dry, avoiding exposure to precipitation, humidity and liquids which could all affect the product's circuitry
- Do not leave it in high temperature environments as electronic devices and plastic parts may warp in heat
- Do not leave it in low temperature environments as moisture can form inside the product, which may damage the circuit board
- Do not store in dusty or dirty areas
- Do not use harsh chemicals, cleaning solvents or detergents to clean the product
- Wipe with a damp (not wet), soft cloth to clean
- Do not attempt to open the product, as any unauthorised handling of the device may damage it and will void your warranty
- Only use the power supply that came with the product; using an unauthorised power supply will invalidate your guarantee and may cause irreversible damage to the AirStream 20

NetBits Model No: KSAD1200150W1UV-1 Input: 100-240V ~ 50/60Hz 0.4A Output: DC 12V 1.5A

# PRODUCT GUARANTEE

This product has a warranty of 12 months from date of purchase and is therefore guaranteed to be free from defects in materials and workmanship during that period. If you experience a problem within that time, simply call the Helpdesk on +44 (0) 1268 740580. If the problem cannot be solved by our Helpdesk, you will need to return the product to the place from which it was originally purchased. Remember to take your receipt as proof of purchase as it must be produced before the warranty can be honoured. This product must have been used only for the intended purpose and not subjected to wilful or accidental damage. This warranty does not cover damage caused by excessive voltage or lightning. If this product has been tampered with in any way, the warranty shall be considered null and void. This guarantee does not affect your statutory rights.

WEEE Directive - Directive 2002/96/EC of the European Parliament and Council of 27th January 2003 on waste electrical and electronic equipment. At the end of the product's life cycle, you should not throw this product into the normal household waste but take it to a collection point for the recycling of electrical and electronic equipment. The 'WEEE' symbol below, on the product, user manual and packaging indicates this. Please contact your local authority if you need more information about the collection points in your area. For more information telephone Envirowise on 0800 585794

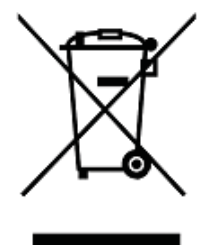

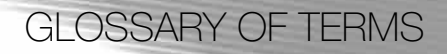

**AAC -** Advanced Audio Coding. This is a standardised encoding system for digital audio. Designed to be the successor of the MP3 format, AAC generally achieves better sound quality than MP3

AAC's best known use is as the default audio format of Apple's iPhone, iPod, iTunes and the format used for all iTunes Store audio

**DAB -** Digital Audio Broadcasting. This is a digital radio technology for broadcasting radio stations, used in several countries, particularly in the UK and Europe. As of 2006, approximately 1,000 stations worldwide broadcast in the DAB format

The standard offers several benefits over existing analogue FM radio, such as more stations in the same broadcast spectrum and increased resistance to noise, multipath, fading and co-channel interference.

**DHCP -** Dynamic Host Configuration Protocol (DHCP) is a network application protocol used by devices to obtain configuration information for operation in an Internet Protocol network. This protocol reduces system administration workload, allowing devices to be added to the network with little or no manual intervention.

Dynamic Host Configuration Protocol automates network parameter assignment to network devices from one or multiple, fault-tolerant DHCP servers. Even in small networks, DHCP is useful because it can make it easy to add new machines to the network.

**EQ -** Equaliser. This is used to change the characteristics of the sound output by the AirStream 20. The changes can include accentuated bass, treble or voices. These are all preset curves that cannot be altered.

**Frontier Silicon -** Established in 2001 as a privately-funded fabless semiconductor company, Frontier Silicon has rapidly become the world's leading supplier of innovative semiconductor, module and software solutions for digital radio and connected audio systems.

With headquarteres in Watford, on the northwest outskirts of London, Frontier Silicon has around 120 staff, 70% of whom are engineers. R&D centres are found in several locations including Cambridge, Dublin, Shannon and Hong Kong

Their multimode connected audio platforms support over 10,000 Internet radio stations through the Frontier Silicon on-line radio portal. Innovative on-line music services are driving forward our platforms to support more sophisticated displays and graphical user interfaces as we move from mono to rich full colour UI's.

**IP Address -** An Internet Protocol address is a numerical identification that is assigned to devices participating in a computer network utilising the Internet Protocol for communication between its nodes. Although IP addresses are stored as binary numbers, they are usually displayed in as a group of numbers, such as 192.168.68.1 The original designers of TCP/IP defined an IP address as a 32-bit number and this system is still in use today.

**Media Streaming -** Streaming media is media that is constantly transferred between devices contained on a network.

**MP3 -** MP3, is a digital audio encoding format using a form of lossy data compression. It is a common audio format for consumer audio storage, as well as a de facto standard encoding for the transfer and playback of music on digital audio players.

**Podcast -** A podcast is a series of audio or video digital media files which are distributed over the Internet, through web feeds, to portable media players and personal computers. Though the same content may also be made available by direct download or streaming, a podcast is distinguished from most other digital media formats by its ability to be syndicated, subscribed to and downloaded automatically when new content is added. Like the term broadcast, podcast can refer either to the series of content itself or to the method by which it is syndicated; the latter is also called podcasting.

**RDS -** Radio Data System, is a communications protocol standard from the European Broadcasting Union for sending small amounts of digital information using conventional FM radio broadcasts. The RDS system standardises several types of information transmitted, including time, track/artist info and station identification. RDS has been standard in Europe and Latin America since the early 1990s, but less so in North America.

Radio Broadcast Data System is the official name used for the U.S. version of RDS, though the 'RDS' name seems to be at least as common in usage. The two standards are nearly identical, with only slight differences applied to the way in which numbers are assigned to each of 31 musical and other program formats the RBDS system can identify. RBDS was approved by the NRSC, RDS by the EBU.

**Continued...**

**Real -** RealAudio is a proprietary audio format developed by RealNetworks. It uses a variety of audio codecs, ranging from low-bit rate formats that can be used over dialup modems, to high-fidelity formats for music. It can also be used as a streaming audio format, which is played at the same time as it is downloaded. It is used heavily by the BBC web sites.

**SSID -** Service Set Identifier, is a name used to identify the particular IEEE 802.11 wireless LAN's to which a user wants to attach. A client device will receive broadcast messages from all access points within range advertising their SSID's, and can choose one to connect to based on pre-configuration, or by displaying a list of SSID's in range and asking the user to select one.

**UPnP -** Universal Plug and Play is a set of computer protocols promulgated by the UPnP Forum. The goals of UPnP are to allow devices to connect seamlessly and to simplify the implementation of networks in the home (data sharing, communications and entertainment) and in corporate environments for simplified installation of computer components. UPnP achieves this by defining and publishing UPnP device control protocols built upon open, Internet-based communication standards.

**WEP -** Wired Equivalent Privacy is a deprecated algorithm to secure IEEE 802.11 wireless networks. Wireless networks broadcast messages using radio and are thus more susceptible to eavesdropping than wired networks. When introduced in 1997, WEP was intended to provide confidentiality comparable to that of a traditional wired network.

WEP is often inaccurately referred to as Wireless Encryption Protocol.

**Wi-Fi -** Wi-Fi is a trademark of the Wi-Fi Alliance, founded in 1999 as Wireless Internet Compatibility Alliance (WICA), comprising more than 300 companies, whose products are certified by the Wi-Fi Alliance, based on the IEEE 802.11 standards (also called Wireless LAN (WLAN) and Wi-Fi). This certification warrants inter operability between different wireless devices.

A Wi-Fi enabled device such as a PC, game console, mobile phone, MP3 player or PDA can connect to the Internet when within range of a wireless network connected to the Internet.

**WMA -** Windows Media Audio is an audio data compression technology developed by Microsoft. The name can be used to refer to its audio file format or its audio codecs. It is a proprietary technology that forms part of the Windows Media framework. WMA consists of four distinct codecs. The original WMA codec, known simply as WMA, was conceived as a competitor to the popular MP3 and RealAudio codecs.

**WPA -** Wi-Fi Protected Access is a certification program created by the Wi-Fi Alliance to indicate compliance with the security protocol created by the Wi-Fi Alliance to secure wireless computer networks.

iPod® and iPhone® are registered trademarks of Apple Computer Inc. All other trademarks appearing herein are the property of their respective owners.

Monitor Audio Ltd. 24 Brook Road Rayleigh, Essex SS6 7XJ England Tel: +44 (0)1268 740580 Fax: +44 (0)1268 740589 Email: info@monitoraudio.co.uk

# monitoraudio.com **Designed in the United Kingdom**

Version 1. 2010